## **Magnavox Software Upgrade with Portable Memory**

## **Introduction**

Magnavox offers software upgrade capability for your TV using USB portable memory. After you have completed the software upgrade, your TV may perform better. What improvements are made depends on the software you are using as well as the software your TV contained before the upgrade. You can execute the software upgrade procedure yourself. Be aware that the content of this document is addressing technical and software skilled users.

Preparing a portable memory for software upgrade.

For the procedure you will require:

- > A personal computer with web browsing capability
- > An archive utility that supports the ZIP-format (e.g. WinZip for windows or Stufflt for Mac OS). If you are using windows XP or greater, click on the \*.zip file to open.
- > A preferably empty USB memory stick. Note: Only FAT/DOS formatted portable memory is supported.

## **Firmware upgrade procedure:**

- 1. Download the \*.Zip file from the customer website.
- 2. Extract the \*.ecc file from the \*.Zip folder and load it to the root directory of a USB removable memory drive. Example of root directory would be "E:\".

3. Unplug the TV from the AC outlet.

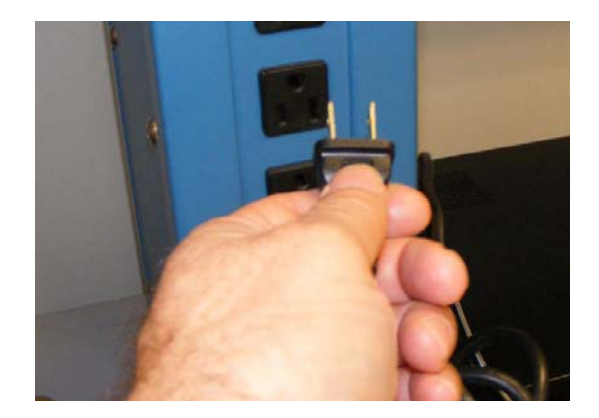

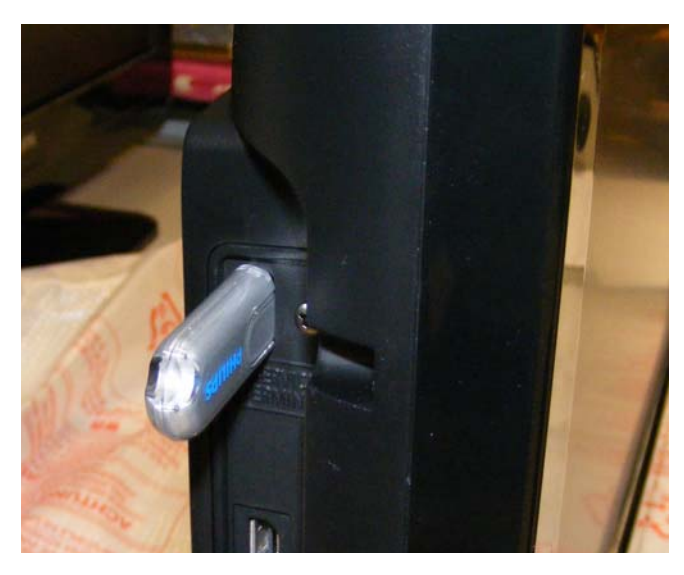

4. Insert the USB drive into the set.

- 5. Plug the set into the AC outlet.
- 6. If the update does not automatically start, press the power button on the remote or on the set keyboard. **Do not unplug the TV or send a remote command to the TV** while the update is in progress as this will damage the TV.

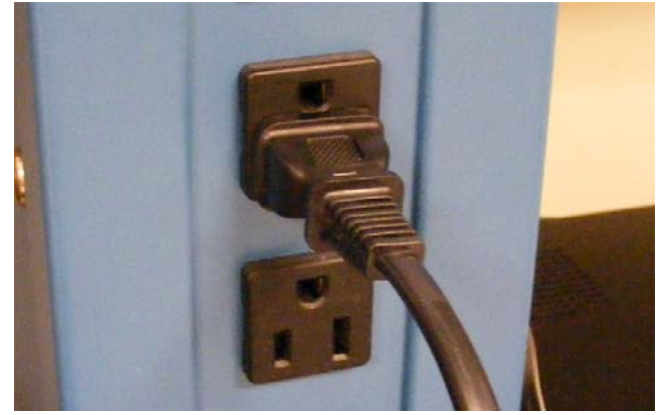

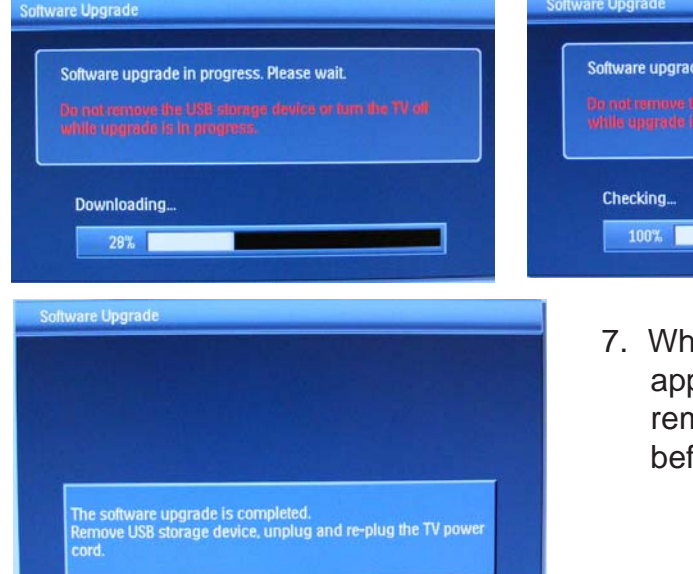

The following screens will appear during the update process.

nen the Software Upgrade Complete screen pears, unplug the TV from the AC outlet, nove the USB drive, then wait for 30 seconds fore re-plugging.

le in progress. Please wait.

## **Software History**

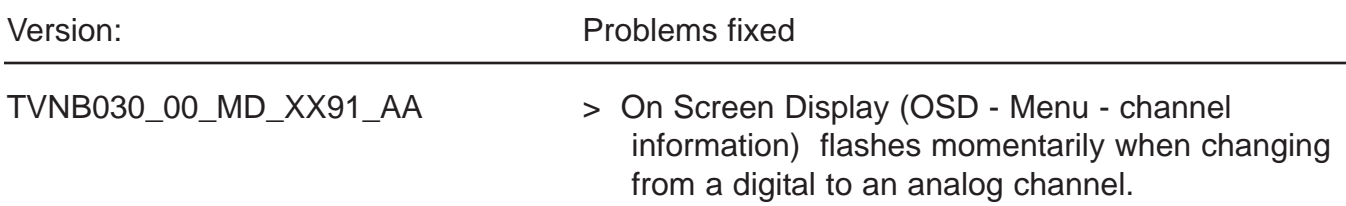